# netatmo welcome

### Netatmo Welcome User Manual

An interactive version of this manual is embedded in your Netatmo iPhone/iPad/Android application. It is also available at http ://my.netatmo.com on your personal account. Netatmo Welcome NSC01. Version 1 / July 2015

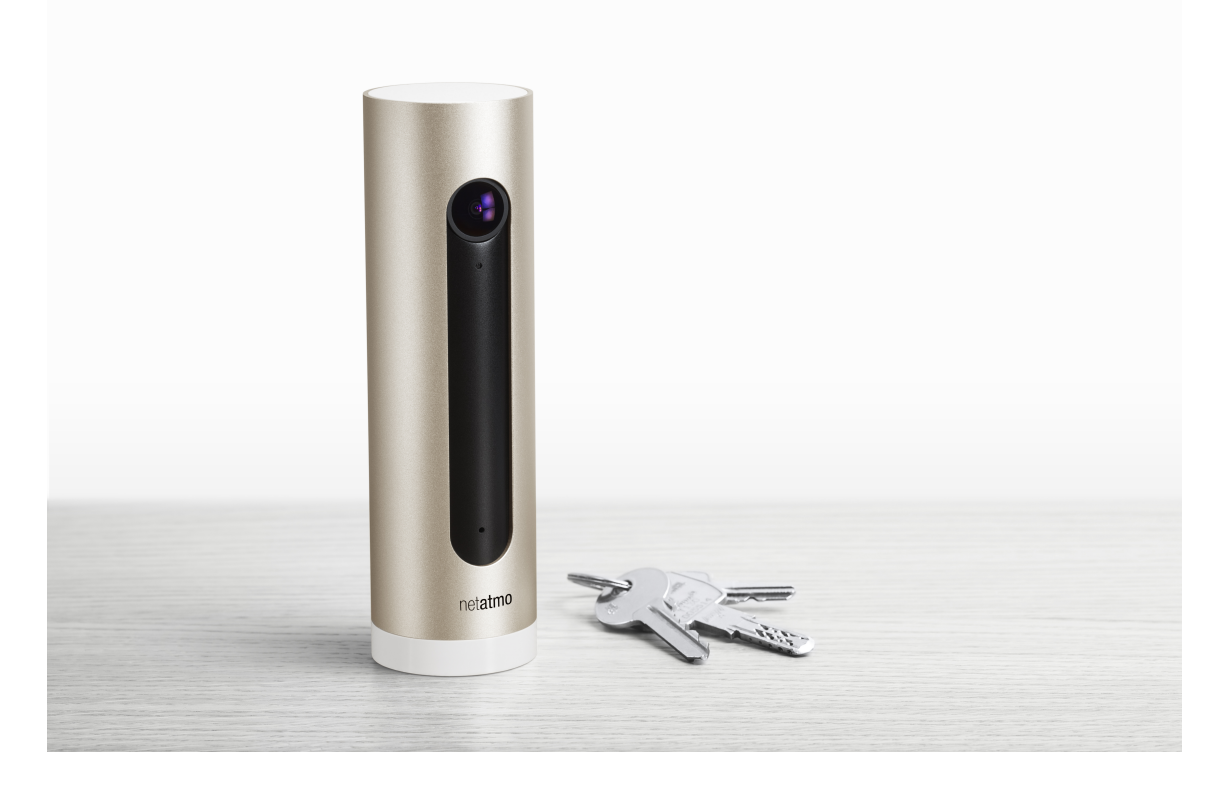

# Table des matières

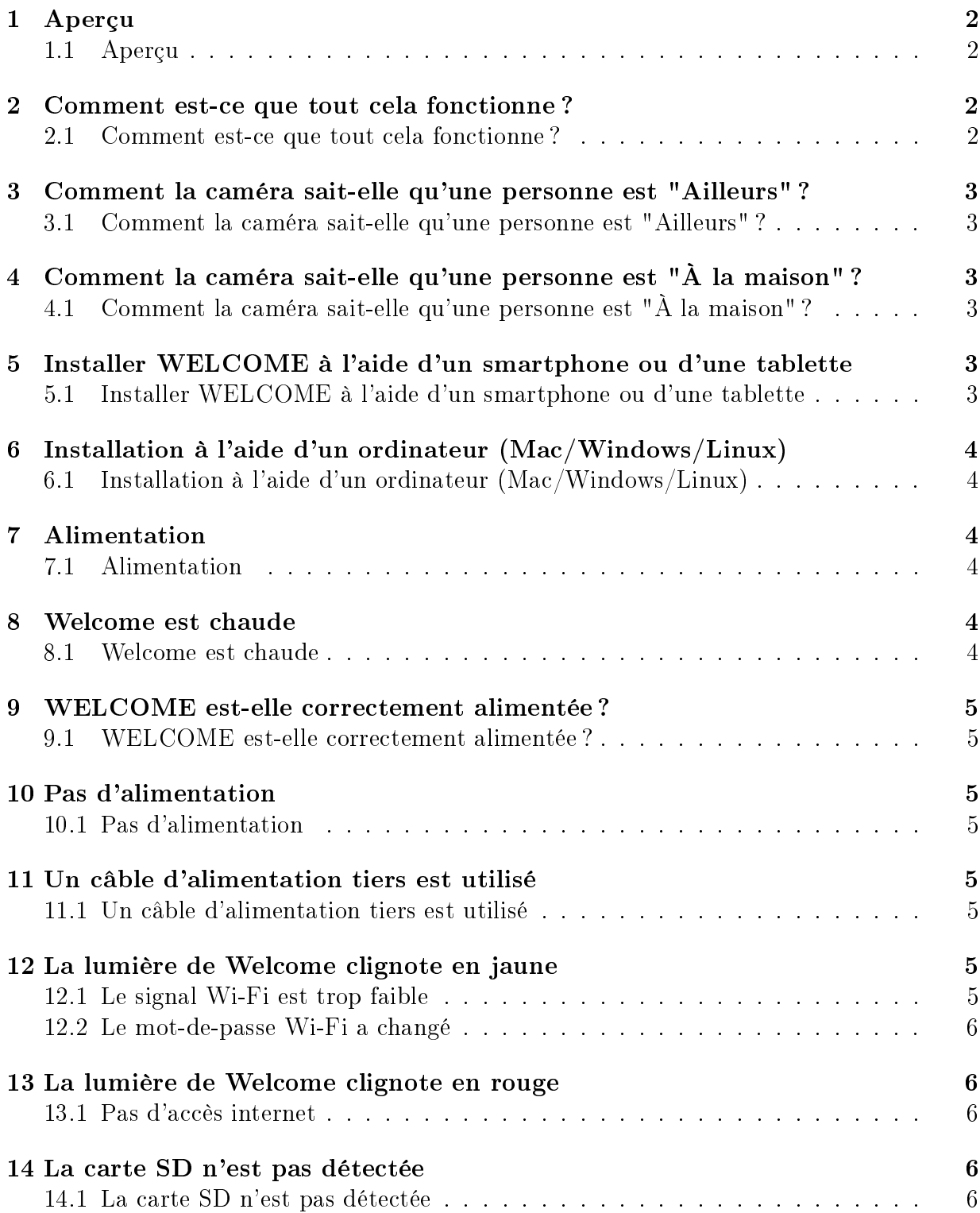

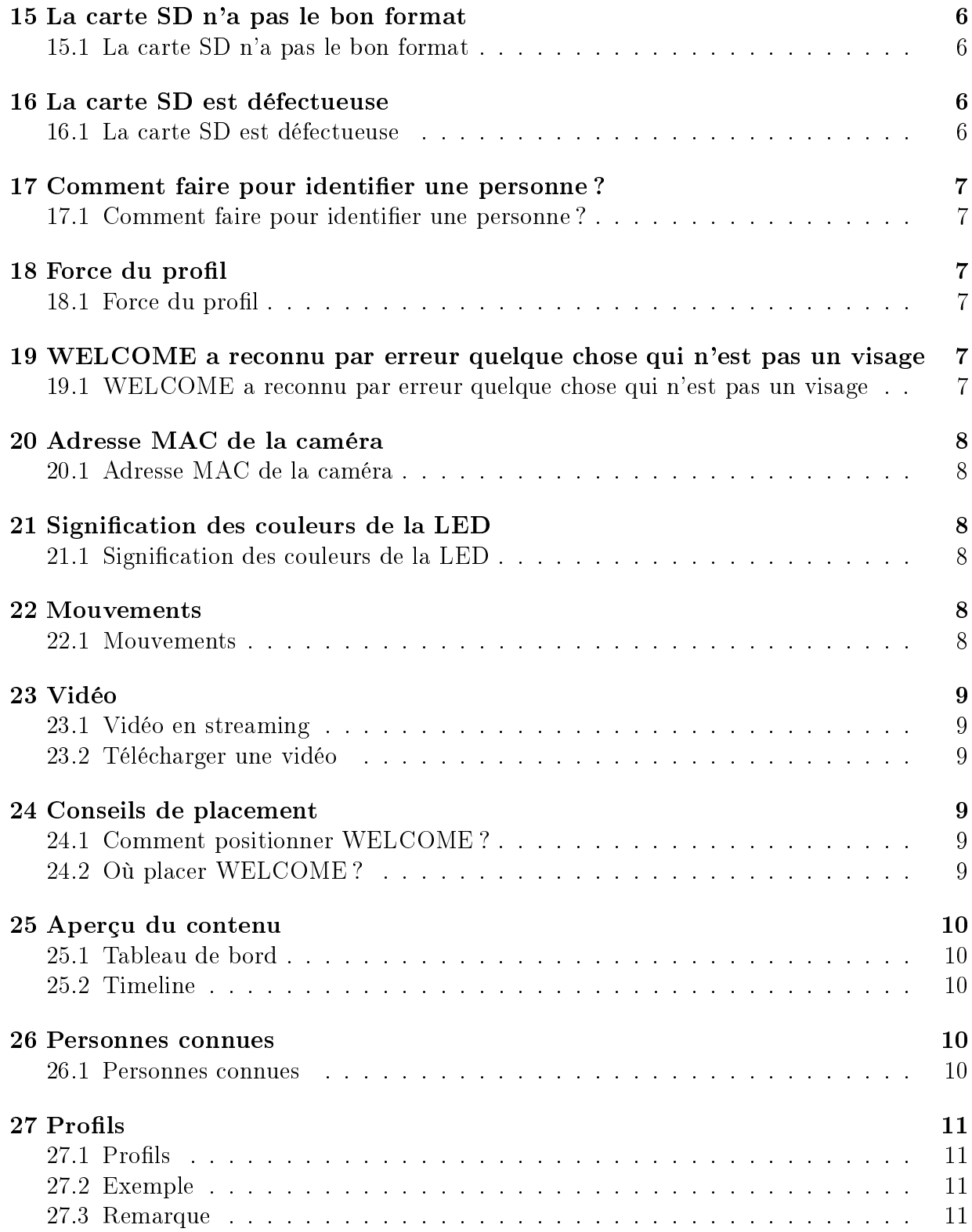

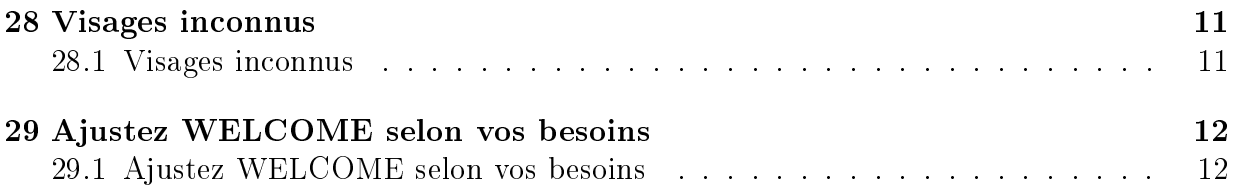

# En quoi consiste WELCOME ?

# <span id="page-4-0"></span>1 Aperçu

### <span id="page-4-1"></span>1.1 Aperçu

WELCOME est une caméra de sécurité intelligente qui reconnait les visages à l'aide de sa technologie de reconnaissance faciale intégrée. WELCOME envoie le nom des personnes qu'elle voit directement sur votre téléphone.

Elle fonctionne de pair avec une application (téléchargeable sur smartphone ou accessible depuis un navigateur web).

Dans l'application vous pouvez :

- Voir qui est à la maison/ailleurs ;
- Identifier des personnes et apprendre à WELCOME à les reconnaître ;
- Accéder à la vue live de la caméra ;
- Revoir les événements passés stockés dans la caméra ;
- Télécharger vos vidéos favorites dans la pellicule de votre appareil ;
- Régler les paramètres d'enregistrement vidéo ;
- Régler les paramètres d'envoi des notifications ;

# <span id="page-4-2"></span>2 Comment est-ce que tout cela fonctionne ?

#### <span id="page-4-3"></span>2.1 Comment est-ce que tout cela fonctionne ?

Quand WELCOME est allumée, elle filme son environnement en permanence. La caméra enregistre des clips vidéo uniquement lorsqu'elle détecte un événement.

- . Il existe 3 types événements :
- 1) WELCOME reconnaît une personne connue ;
- 2) WELCOME détecte un visage inconnu ;
- 3) WELCOME détecte du mouvement ;

Pour détecter ces événements, WELCOME analyse en temps réel ce qu'elle filme. Cette analyse vidéo est effectuée localement. Toutes les données d'identification et les clips vidéo sont stockés dans la carte SD de WELCOME.

Une fois qu'un événement est détecté, la caméra utilise le Wi-Fi (ou Ethernet) pour envoyer le détail de cet événement à votre compte personnel Netatmo : l'heure, le type d'événement ainsi qu'un aperçu de la scène (vignette). Tout ceci se retrouve dans la timeline de l'application WELCOME.

Lorsque vous visionnez une vidéo depuis l'application, vous accédez directement à la caméra de manière sécurisée depuis votre téléphone/tablette.

# <span id="page-5-0"></span>3 Comment la caméra sait-elle qu'une personne est "Ailleurs" ?

### <span id="page-5-1"></span>3.1 Comment la caméra sait-elle qu'une personne est "Ailleurs" ?

WELCOME sait qu'une personne est « Ailleurs » de 3 façons :

1) Dans l'application, rendez-vous sur votre profil et choisissez « C'est moi » pour autoriser WELCOME à utiliser la position de votre téléphone. WELCOME saura ainsi que vous êtes parti(e) une fois que vous serez assez loin de votre Maison.

2) Par défaut, une personne n'ayant pas été vue 4 heures d'affilées sera considérée « Ailleurs ». Vous pouvez modifier cette durée depuis le menu « Ajuster Welcome selon mes besoins ».

3) Indiquez manuellement dans l'application que vous êtes « Ailleurs ».

# <span id="page-5-2"></span>4 Comment la caméra sait-elle qu'une personne est " $\AA$ la maison" ?

# <span id="page-5-3"></span>4.1 Comment la caméra sait-elle qu'une personne est "À la maison" ?

Quand la caméra reconnaît une personne, celle-ci est considérée à la maison pour les 4 prochaines heures (par défaut, vous pouvez modifier ce réglage).

# Procédure d'installation

# <span id="page-5-4"></span>5 Installer WELCOME à l'aide d'un smartphone ou d'une tablette

### <span id="page-5-5"></span>5.1 Installer WELCOME à l'aide d'un smartphone ou d'une tablette

1) Dans l'application, allez dans les Paramètres puis choisissez Installer une nouvelle caméra

2) Suivez les instructions à l'écran.

Lorsque vous installez WELCOME à l'aide d'un smartphone ou d'une tablette, vous devez brancher WELCOME avec le câble d'alimentation fourni et le Bluetooth de votre smartphone/tablette doit être activé. Pour activer le Bluetooth, veuillez visiter les paramètres de votre appareil.

ATTENTION : WELCOME doit être alimentée à l'aide du câble d'alimentation fourni pendant toute la durée du processus d'installation. Utiliser un câble d'alimentation tiers

peut empêcher le bon fonctionnement de WELCOME.

# <span id="page-6-0"></span>6 Installation à l'aide d'un ordinateur (Mac/Windows/Linux)

### <span id="page-6-1"></span>6.1 Installation à l'aide d'un ordinateur (Mac/Windows/Linux)

1) Dans l'application web « my.netatmo.com », allez dans les Paramètres puis choisissez « Installer une nouvelle caméra ».

2) Téléchargez l'assistant d'installation.

3) Lancez l'assistant d'installation et suivez les instructions à l'écran.

Lorsque vous installez WELCOME à l'aide d'un ordinateur, WELCOME n'est pas branchée à une source d'alimentation électrique. Connectez-la simplement à l'ordinateur en utilisant le câble USD fourni (USB vers micro-USB). Aucun câble additionnel n'est requis.

# <span id="page-6-2"></span>7 Alimentation

### <span id="page-6-3"></span>7.1 Alimentation

La caméra est alimentée à l'aide d'un câble d'alimentation micro-USB (5V, 2A). Vous devez utiliser celui fourni avec les accessoires de WELCOME.

WELCOME ne fonctionne pas lorsqu'elle est branchée à un port USB (sauf durant l'installation via un ordinateur).

Utiliser un câble d'alimentation tiers peut empêcher le bon fonctionnement de WEL-COME.

# <span id="page-6-4"></span>8 Welcome est chaude

### <span id="page-6-5"></span>8.1 Welcome est chaude

Il est fréquent que Welcome soit chaude au toucher.

En effet, le corps en aluminium de la caméra fait office de dissipateur thermique du processeur, permettant d'évacuer la chaleur de la caméra dans l'air de la pièce environnante sans ventilateur ou grille d'aération.

Le système Welcome a été conçu pour ne pas surchauffer. Il permet d'atteindre des performances élevées tout en respectant les bonnes conditions d'utilisation des composants internes. Sa température de fonctionnement est conforme à la norme IEC 60950-1 portant sur la sécurité des matériels de traitement de l'information.

Nous vous conseillons de ne pas exposer Welcome à la lumière directe du soleil ou près d'une source de chaleur.

# Problèmes d'alimentation

# <span id="page-7-0"></span>9 WELCOME est-elle correctement alimentée ?

### <span id="page-7-1"></span>9.1 WELCOME est-elle correctement alimentée ?

Si l'application WELCOME indique « caméra déconnectée », cela peut être que WEL-COME n'est pas correctement alimentée. Pour vérifier, secouez délicatement Welcome. Une lumière verte s'allume si tout va bien.

### <span id="page-7-2"></span>10 Pas d'alimentation

### <span id="page-7-3"></span>10.1 Pas d'alimentation

La camera n'est peut-être pas correctement branchée. Débranchez et rebranchez chaque extrémité du câble d'alimentation. La LED devrait s'allumer en vert au redémarrage de la caméra.

# <span id="page-7-4"></span>11 Un câble d'alimentation tiers est utilisé

### <span id="page-7-5"></span>11.1 Un câble d'alimentation tiers est utilisé

WELCOME doit être alimentée à l'aide du câble d'alimentation fourni.

Utiliser un câble d'alimentation tiers peut empêcher le bon fonctionnement de WEL-COME.

# Dépannage de la connexion Wi-Fi

# <span id="page-7-6"></span>12 La lumière de Welcome clignote en jaune

### <span id="page-7-7"></span>12.1 Le signal Wi-Fi est trop faible

Si la caméra est trop éloignée de votre routeur Wi-Fi, ou séparé de celui-ci par des obstacles solides comme des murs en béton, WELCOME peut ne pas pouvoir transmettre de données correctement. Dans ce cas, veuillez rapprocher la caméra du point d'accès Wi-Fi.

Si cela n'est pas possible, vous pouvez également utiliser le câble Ethernet fourni avec WELCOME et brancher directement la caméra sur votre routeur.

Une fois la connectivité de retour, la LED de WELCOME cesse de clignoter en jaune.

### <span id="page-8-0"></span>12.2 Le mot-de-passe Wi-Fi a changé

Si vous avez changé votre mot-de-passe Wi-Fi, WELCOME n'est plus en mesure de se connecter à votre réseau. Pour régler ce problème veuillez-vous rendre depuis les paramètres de l'application WELCOME au menu suivant : « Maison > Camera > Configurer le réseau  $\mathcal{R}$ .

Une fois la connectivité de retour, la LED de WELCOME cesse de clignoter en jaune.

# <span id="page-8-1"></span>13 La lumière de Welcome clignote en rouge

### <span id="page-8-2"></span>13.1 Pas d'accès internet

Si WELCOME peut accéder à votre routeur Wi-Fi mais que votre accès internet est en panne, sa LED clignote en rouge.

Dans ce cas veuillez réparer votre accès internet.

# Dépannage de la carte SD

# <span id="page-8-3"></span>14 La carte SD n'est pas détectée

### <span id="page-8-4"></span>14.1 La carte SD n'est pas détectée

WELCOME ne peut pas fonctionner sans carte microSD. Vérifiez que la carte microSD est correctement insérée dans son port. Enfoncez la carte jusqu'à ce qu'elle se bloque dans son port.

# <span id="page-8-5"></span>15 La carte SD n'a pas le bon format

#### <span id="page-8-6"></span>15.1 La carte SD n'a pas le bon format

WELCOME est compatible avec des cartes microSD dont la capacité de stockage est comprise entre 2Go et 32Go. Sa classe doit être de 10.

# <span id="page-8-7"></span>16 La carte SD est défectueuse

### <span id="page-8-8"></span>16.1 La carte SD est défectueuse

WELCOME a besoin d'une carte SD robuste afin d'enregistrer des vidéos au moment où les événements se produisent. Une ancienne carte SD peut ne pas convenir.

Dans les lieux très fréquentés, un grand nombre d'événements (mouvement, visages...) est détecté. La quantité excessive de vidéos enregistrées dans cette situation peut réduire la durée de vie de la carte SD. Vous pouvez diminuer la fréquence de l'enregistrement vidéo pour les personnes et les mouvements depuis les Paramètres.

# **Identification**

# <span id="page-9-0"></span>17 Comment faire pour identifier une personne?

### <span id="page-9-1"></span>17.1 Comment faire pour identifier une personne?

1) Touchez et maintenez le doigt sur la vignette d'une personne marquée par une icône  $\ll$  ? ».

2) Choisissez  $\ll$  identifier  $\gg$ 

Vous pouvez alors créer un nouveau profil ou sélectionner un profil existant. En faisant cela vous améliorez la capacité de WELCOME à reconnaître ce profil.

# <span id="page-9-2"></span>18 Force du profil

#### <span id="page-9-3"></span>18.1 Force du profil

A chaque fois que WELCOME rate une reconnaissance, vous pouvez manuellement identifier cette personne et améliorer la force de ce profil. Ainsi, WELCOME reconnaîtra cette personne plus fidèlement la prochaine fois.

# <span id="page-9-4"></span>19 WELCOME a reconnu par erreur quelque chose qui n'est pas un visage

### <span id="page-9-5"></span>19.1 WELCOME a reconnu par erreur quelque chose qui n'est pas un visage

Dans quelques rares cas, il peut arriver que WELCOME confonde quelque chose avec un visage. Vous pouvez nous aider à faire en sorte que cela n'arrive plus. Nos équipes améliorent sans cesse l'algorithme de WELCOME grâce à vos retours.

Si cela arrive, touchez et maintenez le doigt sur la vignette en question et choisissez  $\langle$  Pas un visage? ».

Les améliorations seront appliquées dans la mise à jour suivante du logiciel interne de WELCOME.

# Dépannage avancé

# <span id="page-10-0"></span>20 Adresse MAC de la caméra

### <span id="page-10-1"></span>20.1 Adresse MAC de la caméra

Vous pouvez accéder aux adresses MAC depuis les Paramètres de l'application WEL-COME : Maison >Caméra. Vous y trouverez les adresses MAC Wi-Fi et Ethernet.

# <span id="page-10-2"></span>21 Signification des couleurs de la LED

### <span id="page-10-3"></span>21.1 Signication des couleurs de la LED

Lumière verte

Fixe après branchement de l'alimentation = WELCOME démarre.

Lumière bleue

Respiration  $=$  Mode appairage. En attente d'un smartphone/ d'une tablette (via Bluetooth)

Fixe = Connectée à un smartphone/tablette. Installation en cours.

Lumière blanche

Respiration = Branchée à un ordinateur.

Fixe = Connexion établie avec l'ordinateur. Installation en cours via l'installeur PC. Lumière rouge

Clignotante = problème d'accès à internet.

Lumière jaune

Clignotante = Problème de Wi-Fi ou de carte SD.

# <span id="page-10-4"></span>22 Mouvements

### <span id="page-10-5"></span>22.1 Mouvements

Retourner WELCOME

Mise en mode appairage Bluetooth pour l'installation via smartphone ou tablette. Secouer WELCOME

Allume la LED afin de diagnostiquer l'état de WELCOME.

# Conseils pour une meilleure image

### <span id="page-11-0"></span>23 Vidéo

#### <span id="page-11-1"></span>23.1 Vidéo en streaming

Afin de vous procurer la meilleure expérience de visionnage possible, WELCOME adapte la qualité de la vidéo en fonction de la vitesse de votre connexion internet. La qualité est optimale quand WELCOME et votre téléphone/tablette/ordinateur sont connectés sur le même réseau domestique.

#### <span id="page-11-2"></span>23.2 Télécharger une vidéo

Vous avez la possibilité de télécharger la vidéo d'un événement sélectionné en touchant l'icône « téléchargement » située dans le coin supérieur gauche du lecteur vidéo.

La qualité d'une vidéo téléchargée est toujours Full HD, qu'importe la vitesse de votre connexion internet.

# <span id="page-11-3"></span>24 Conseils de placement

### <span id="page-11-4"></span>24.1 Comment positionner WELCOME ?

WELCOME reconnaît les personnes qui se trouvent en face d'elle.

Nous vous recommandons de placer WELCOME face à la porte d'entrée ou à tout endroit où la caméra pourra capturer les visages de face.

Attention cependant aux fortes luminosités. Tout comme vous, WELCOME a du mal à reconnaître les visages en contre-jour.

Évitez de viser les fenêtres : les variations d'ombre et de lumière, et les mouvements à l'extérieur pourraient vous être notiés.

### <span id="page-11-5"></span>24.2 Où placer WELCOME ?

Placez WELCOME sur une surface plane (table, étagère . . . ) Hauteur recommandée : 1m - 1m50 Distance recommandée : 2m - 4m Ne placez pas WELCOME à proximité d'une source de chaleur (radiateur ...).

# Contenu de l'application

# <span id="page-12-0"></span>25 Aperçu du contenu

### <span id="page-12-1"></span>25.1 Tableau de bord

Le tableau de bord contient les vignettes des visages des personnes qui sont à la maison et celles qui n'y sont pas. Sous chaque vignette se trouve l'heure à laquelle cette personne a été vue pour la dernière fois.

Une icône  $\langle \rangle$   $\langle \rangle$  indique qu'un visage est inconnu.

Touchez la vignette d'une personne pour accéder à sa dernière vidéo.

Touchez et maintenez le doigt sur la vignette pour afficher plus d'options.

### <span id="page-12-2"></span>25.2 Timeline

La timeline liste tous les événements passés disponibles dans la carte SD. Sélectionnez un événement pour accéder à son contenu, comme par exemple son clip vidéo.

Liste des événements possibles :

- Personne connue vue
- Personne connue partie
- Visage inconnu vu
- Mouvement détecté
- Surveillance suspendue / Reprise de la surveillance
- Caméra démarrée / connectée / déconnectée
- Mise à jour en cours / complète

Touchez et maintenez le doigt sur un événement pour afficher plus d'options.

# <span id="page-12-3"></span>26 Personnes connues

### <span id="page-12-4"></span>26.1 Personnes connues

Les personnes connues sont celles que vous avez apprises à WELCOME.

Vous pouvez identifier jusqu'à 16 personnes différentes dans l'application.

Options disponibles pour les personnes connues :

- « Editer » : accédez au profil de la personne sélectionnée. (Voir la section « Profils  $\gg$ ).

- « Oublier » : effacez toutes les données d'identification et les vidéos de la personne sélectionnée.

 $\&$  Est parti(e)  $\&$  : indiquez manuellement que cette personne est partie de la Maison.

# <span id="page-13-0"></span> $27$  Profils

### <span id="page-13-1"></span>27.1 Profils

Pour accéder au profil d'une personne, touchez et maintenez le doigt sur sa vignette et choisissez « Editer ».

Dans le profil vous pouvez :

- Voir la force de ce profil en terme de reconnaissance ;
- Définir quand recevoir des notifications pour cette personne;
- Définir quand enregistrer des vidéos pour cette personne;
- Changer la photo de profil;
- Identifier la personne comme étant vous-même ;

- Indiquer que le téléphone que vous utilisez est le vôtre et utiliser sa localisation pour aider WELCOME à déterminer si vous avez quitté la maison.

### <span id="page-13-2"></span>27.2 Exemple

Par exemple, le profil de Lily peut avoir les réglages d'enregistrement vidéo suivants :

- « Toujours » : WELCOME enregistrera une vidéo à chaque fois qu'elle reconnaîtra Lily.

- « A l'arrivée » : WELCOME enregistrera une vidéo uniquement quand Lily était considérée « Ailleurs » avant d'être reconnue.

- « Jamais » : WELCOME n'enregistrera jamais aucune vidéo de Lily.

#### <span id="page-13-3"></span>27.3 Remarque

Les réglages d'envoi de notification et d'enregistrement vidéo sont les mêmes pour la Maison et sont partagés par l'ensemble des caméras WELCOME de cette Maison. Par exemple, si un utilisateur active les notifications pour Lily, tous les utilisateurs recevront une notification si Lily est reconnue par une des caméras de la Maison.

# <span id="page-13-4"></span>28 Visages inconnus

#### <span id="page-13-5"></span>28.1 Visages inconnus

L'icône  $\ll$  ? » sur la vignette d'une personne signifie que la personne concernée est inconnue ou qu'elle n'a pas été reconnue par WELCOME

Options disponibles pour les personnes inconnues :

- Identifier » : créez un nouveau profil ou améliorez un profil existant. (Voir la section  $\langle$  Identification  $\rangle$ ).

- « Oublier » : effacez ce visage et sa vidéo associée.

- « Pas un visage? » : si la photo dans le cercle n'est pas un visage, reportez cette erreur pour aider Netatmo à améliorer son algorithme de détection des visages.

# <span id="page-14-0"></span>29 Ajustez WELCOME selon vos besoins

### <span id="page-14-1"></span>29.1 Ajustez WELCOME selon vos besoins

Touchez l'icône « ... » située dans le coin supérieur droit de l'écran et choisissez « Ajustez Welcome selon vos besoins ».

Dans ce menu vous pouvez :

- Régler la durée après laquelle une personne est considérée « Ailleurs ».
- Choisir quand recevoir des notifications pour les visages inconnus.
- Choisir quand recevoir des notifications pour les mouvements.
- Choisir quand enregistrer des vidéos pour les mouvements.